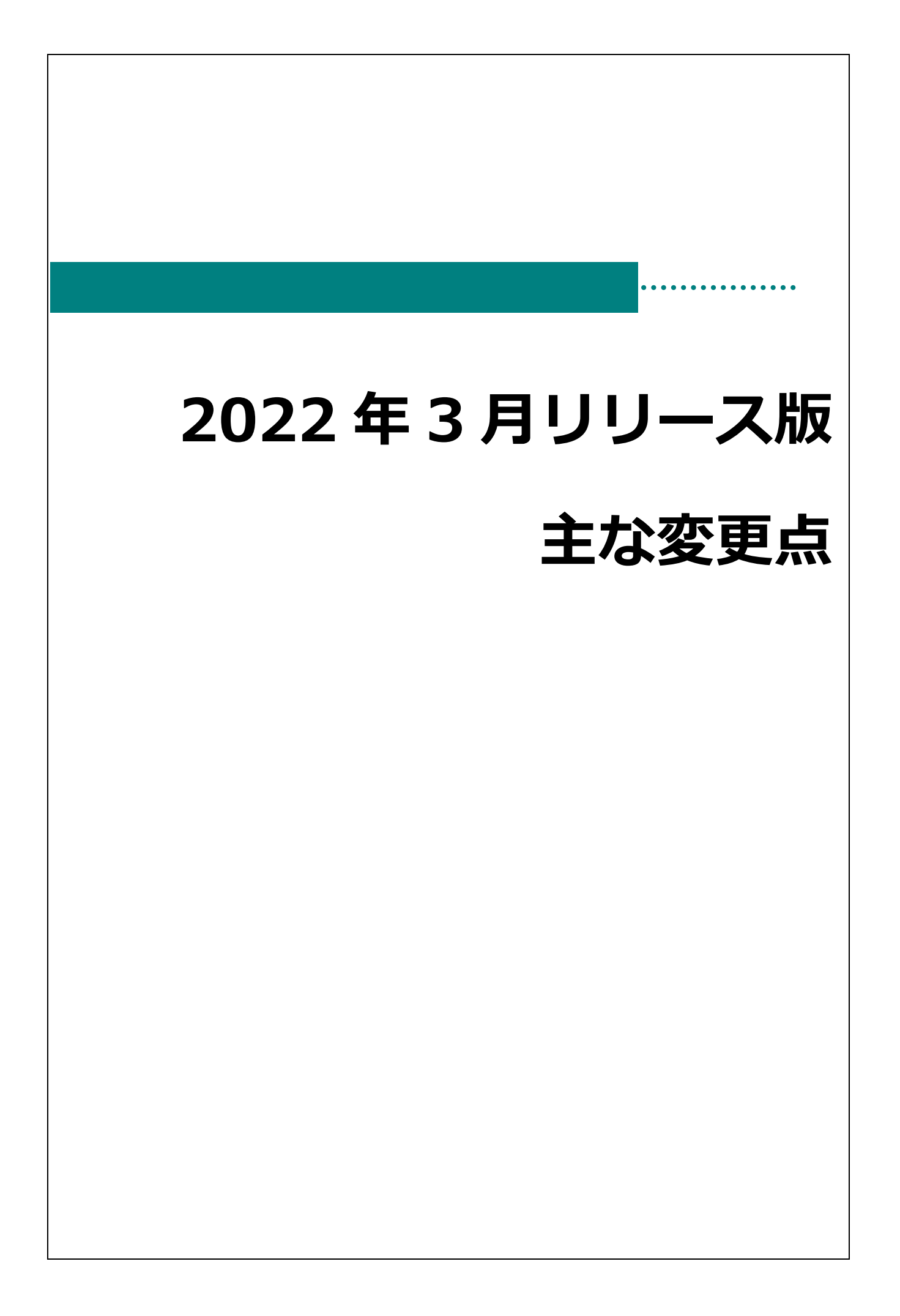

## 主な変更点

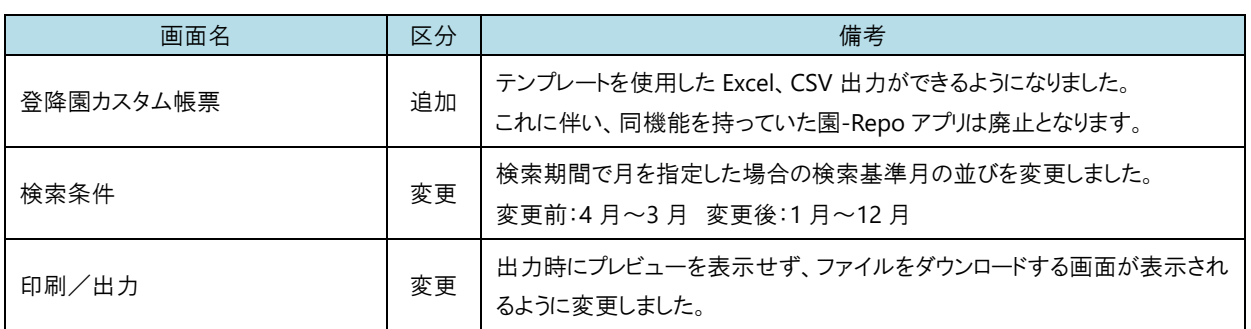

登降園カスタム帳票 → ついり → ついり → 登降園カスタム帳票 → 登降園カスタム帳票 → ついりょう

1. 印刷/出力から<mark>登降園カスタム帳票 をクリックします。</mark>

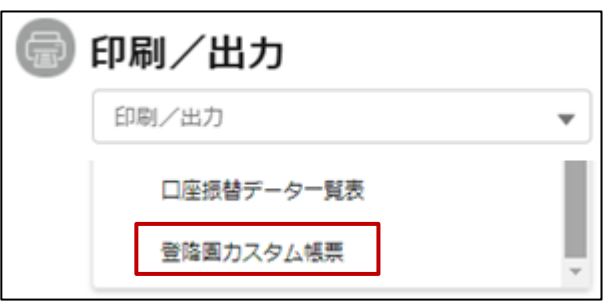

2. テンプレートファイルの登録を行います。

追加 をクリックします。 ※テンプレートファイルの作成は当社にて行いますのでご連絡ください。

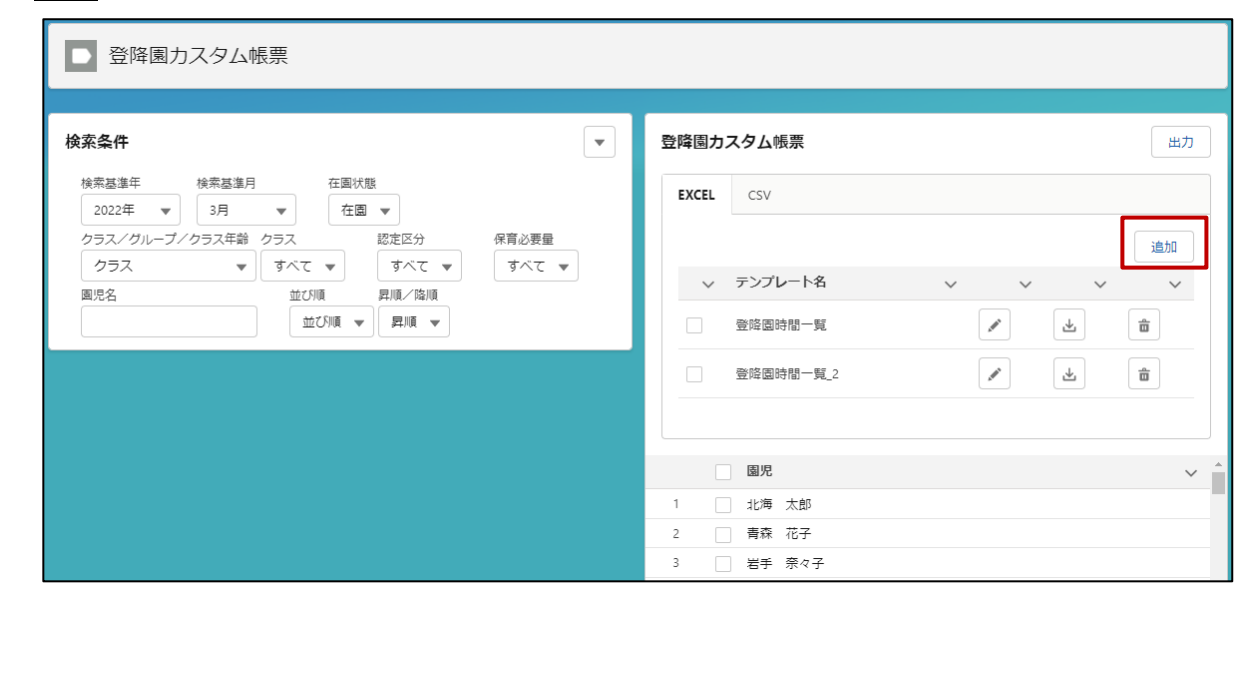

3. カスタム帳票テンプレート名を入力します。 帳票種類は EXCEL/CSV のいずれかを選択します。 ファイルをアップロードをクリックするかファイルをドロップしてテンプレートを登録します。 保存をクリックします。

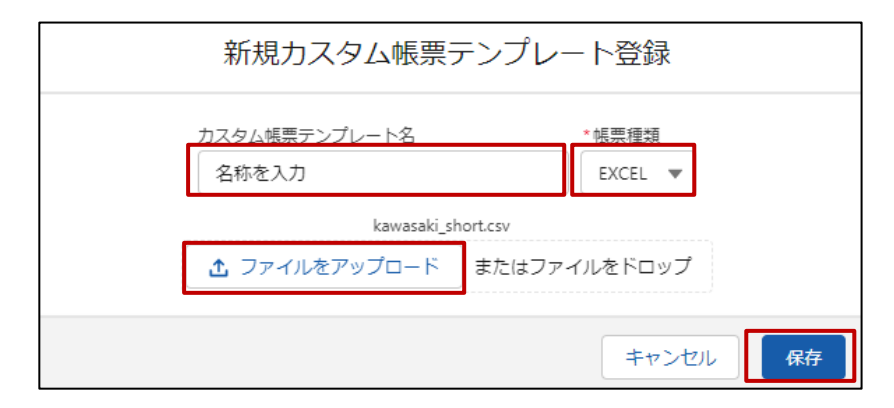

4. ファイルの出力を行います。

検索条件で年、月、クラスなどを選択して絞り込み、出力する園児にチェックを入れます。 園児表示欄の一番上の「園児」左側のチェックを入れると表示されているすべての園児にチェックが入ります。 出力をクリックします。

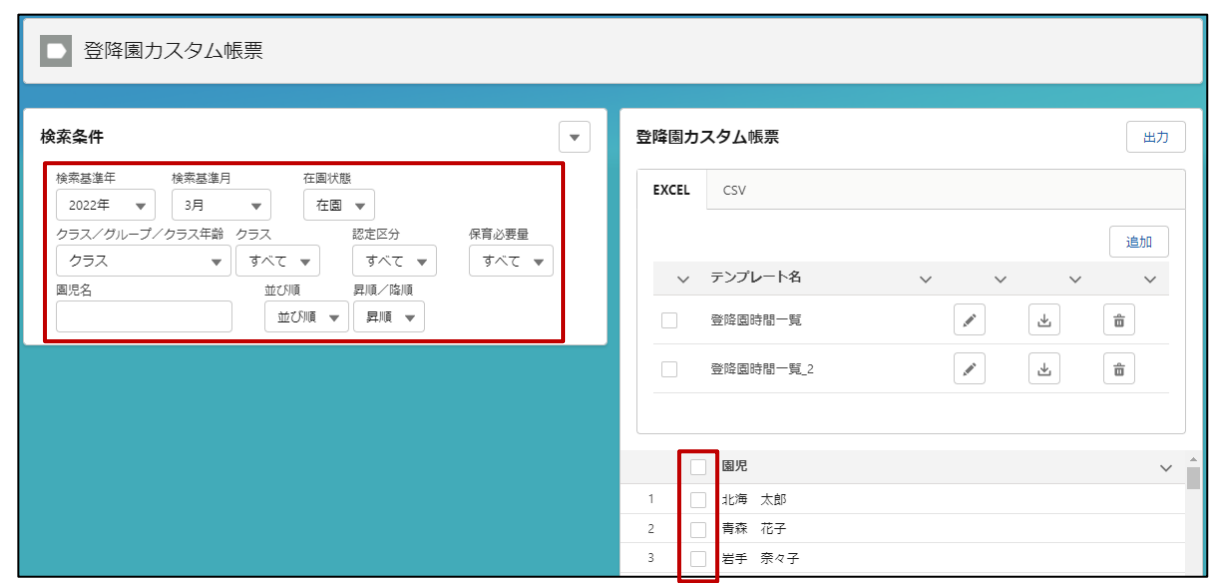

5. 以下の画面が表示されたらファイルのダウンロードを行います。 検索条件で年、月、クラスなどを選択して絞り込み、出力する園児にチェックを入れます。 園児表示欄の一番上の「園児」左側のチェックを入れると表示されているすべての園児にチェックが入ります。 赤枠のダウンロードボタンをクリックし、ファイルの保存先を指定して保存を行います。

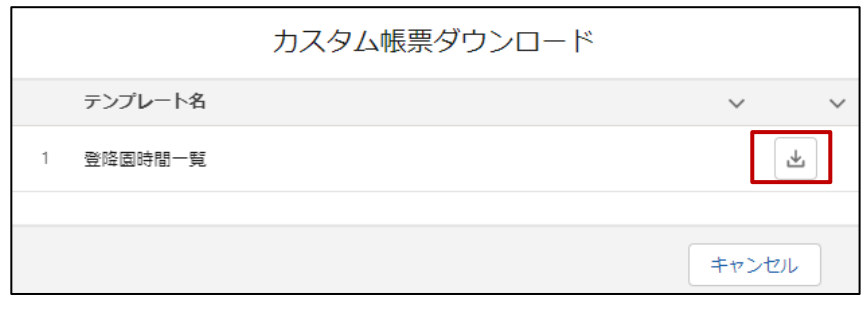

検索条件 各画面共通

検索期間で月を指定した場合の検索基準月の並びを変更しました。 変更前:4 月~3 月 変更後:1 月~12 月

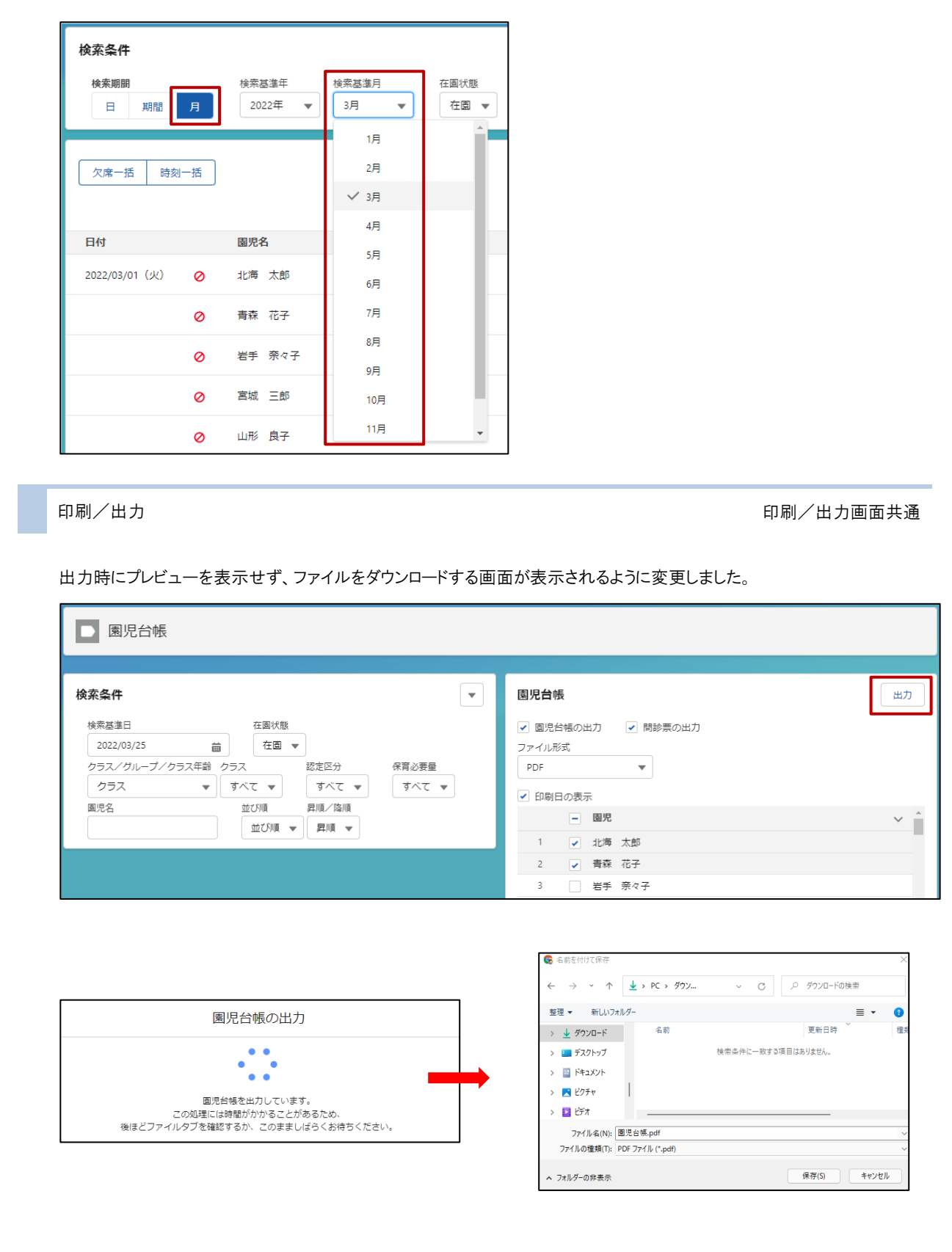